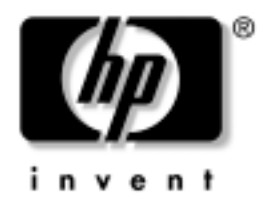

# **getting started guide**

hardware and software setup hp workstation xw4100

Document Part Number: 326427-001

### **april 2003**

Use this guide as a starting point. It will help you set up your workstation hardware and factory-provided software. It also includes basic troubleshooting information should you have problems during the initial setup process.

#### © 2003 Hewlett-Packard Company

HP, Hewlett Packard, and the Hewlett-Packard logo are trademarks of Hewlett-Packard Company in the U.S. and other countries.

Compaq is a trademark of Hewlett-Packard Development Company, L.P. in the U.S. and other countries.

Microsoft and Windows are trademarks of Microsoft Corporation in the U.S. and other countries.

Intel is a registered trademark of Intel Corporation in the U.S. and other countries and are used under license.

Energy Star is US registered mark of the United States Environmental Protection Agency.

Adobe and Acrobat Reader are trademarks of Adobe Systems Incorporated.

All other product names mentioned herein may be trademarks of their respective companies.

Hewlett-Packard Company shall not be liable for technical or editorial errors or omissions contained herein or for incidental or consequential damages in connection with the furnishing, performance, or use of this material. The information in this document is provided "as is" without warranty of any kind, including, but not limited to, the implied warranties of merchantability and fitness for a particular purpose, and is subject to change without notice. The warranties for HP products are set forth in the express limited warranty statements accompanying such products. Nothing herein should be construed as constituting an additional warranty.

This document contains proprietary information that is protected by copyright. No part of this document may be photocopied, reproduced, or translated to another language without the prior written consent of Hewlett-Packard Company.

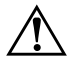

WARNING: Text set off in this manner indicates that failure to follow directions could result in bodily harm or loss of life.

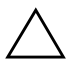

**CAUTION:** Text set off in this manner indicates that failure to follow directions could result in damage to equipment or loss of information.

#### **getting started guide**

hardware and software setup hp workstation xw4100

First Edition (april 2003) Document Part Number: 326427-001

# **contents**

## **[1](#page-4-0) [hardware setup](#page-4-1)**

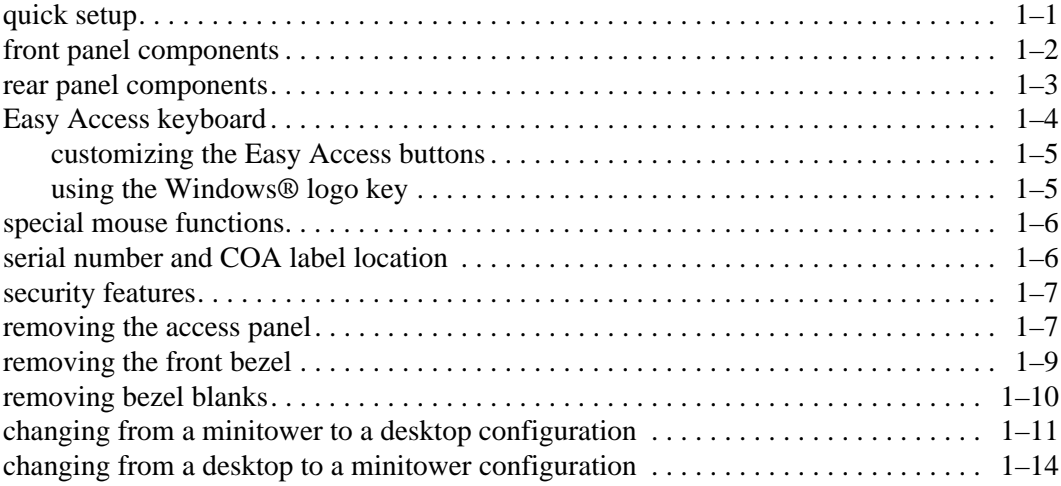

## **[2](#page-20-0) [software setup](#page-20-1)**

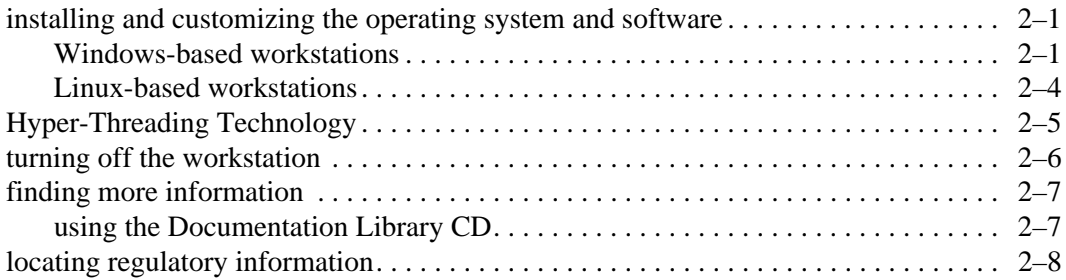

### **[3](#page-28-0) [troubleshooting](#page-28-1)**

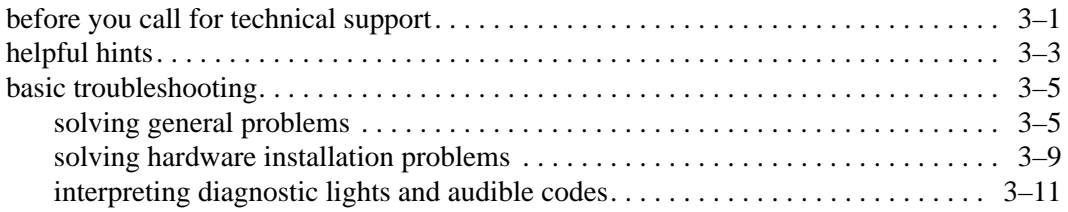

## **[Index](#page-43-0)**

# **hardware setup**

## <span id="page-4-2"></span><span id="page-4-1"></span><span id="page-4-0"></span>**quick setup**

<span id="page-4-4"></span>After you have unpacked your workstation, locate an accessible workspace to set up the workstation and make the cable connections.

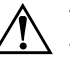

<span id="page-4-5"></span>WARNING: It is important that you set the power voltage select switch to the correct voltage setting before introducing power to your workstation. The voltage select switch is located on the back panel of the unit.

<span id="page-4-3"></span>Connect the cables according to the following illustration:

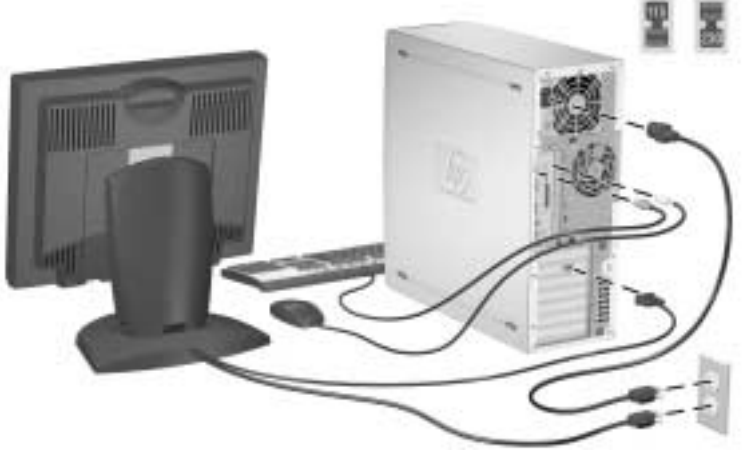

**NOTE:** Connect other components, such as a printer, according to the instructions included with the device.

For more information on your workstation, refer to the *Documentation Library* CD or visit <http://www.hp.com/go/workstationsupport>.

# <span id="page-5-0"></span>**front panel components**

Drive configuration may vary by model.

<span id="page-5-2"></span>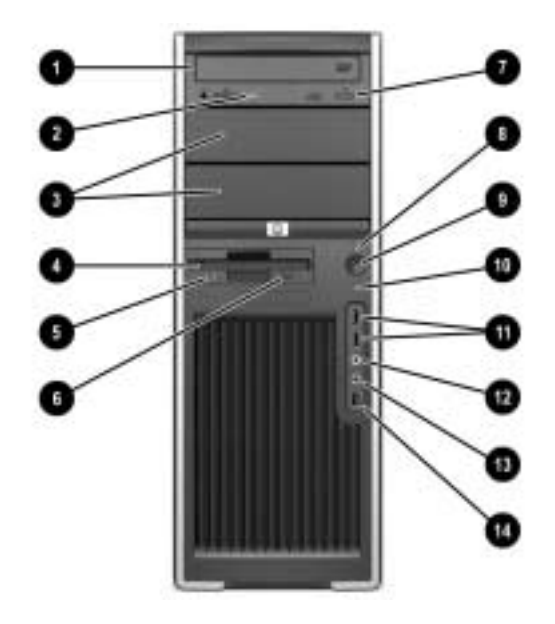

### **Front Panel Components**

<span id="page-5-10"></span><span id="page-5-8"></span><span id="page-5-3"></span>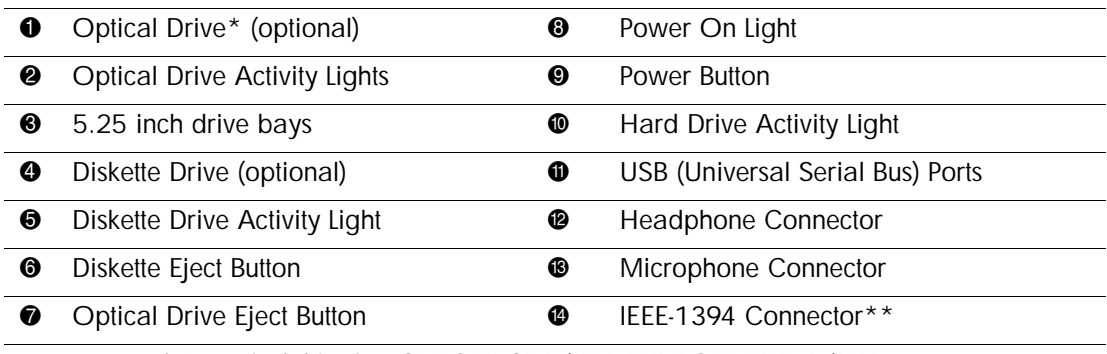

<span id="page-5-11"></span><span id="page-5-9"></span><span id="page-5-7"></span><span id="page-5-6"></span><span id="page-5-5"></span><span id="page-5-4"></span><span id="page-5-1"></span>**NOTE:** \* An optical drive is a CD-ROM, CD-R/RW, DVD-ROM, DVD+R/RW, or CD-RW/DVD combo drive.

**NOTE:** \*\* The IEEE-1394 is an optional feature. If the unit was purchased without this option, then this connector will be covered with a removable plug.

# <span id="page-6-0"></span>**rear panel components**

<span id="page-6-1"></span>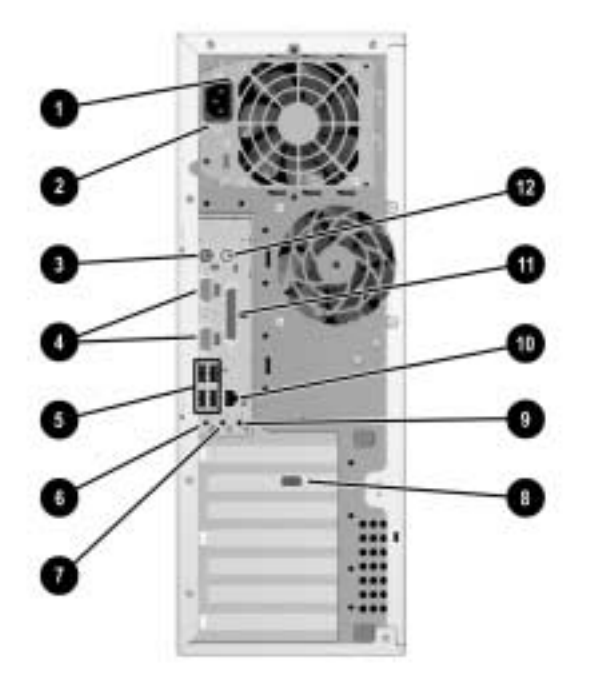

# **Rear Panel Components**

<span id="page-6-12"></span><span id="page-6-9"></span>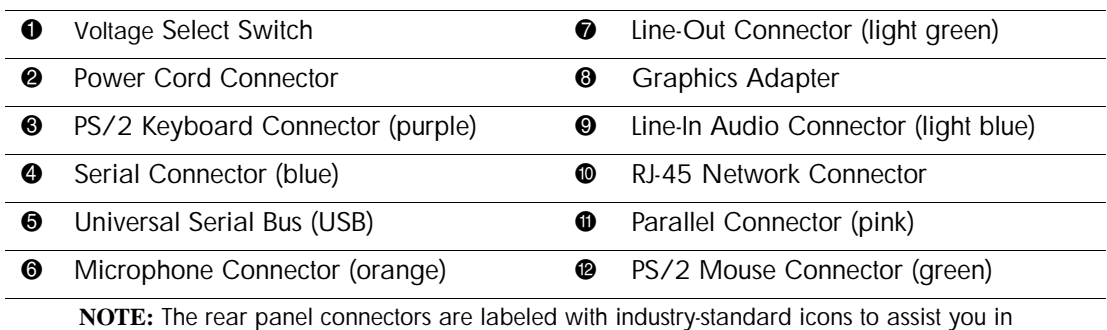

<span id="page-6-11"></span><span id="page-6-10"></span><span id="page-6-8"></span><span id="page-6-7"></span><span id="page-6-6"></span><span id="page-6-5"></span><span id="page-6-4"></span><span id="page-6-3"></span><span id="page-6-2"></span>connecting your peripheral devices.

# <span id="page-7-0"></span>**Easy Access keyboard**

<span id="page-7-1"></span>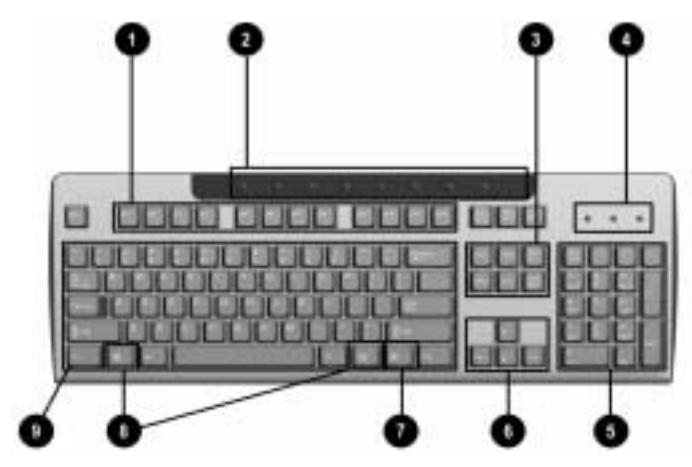

### <span id="page-7-2"></span>**Easy Access Keyboard Components**

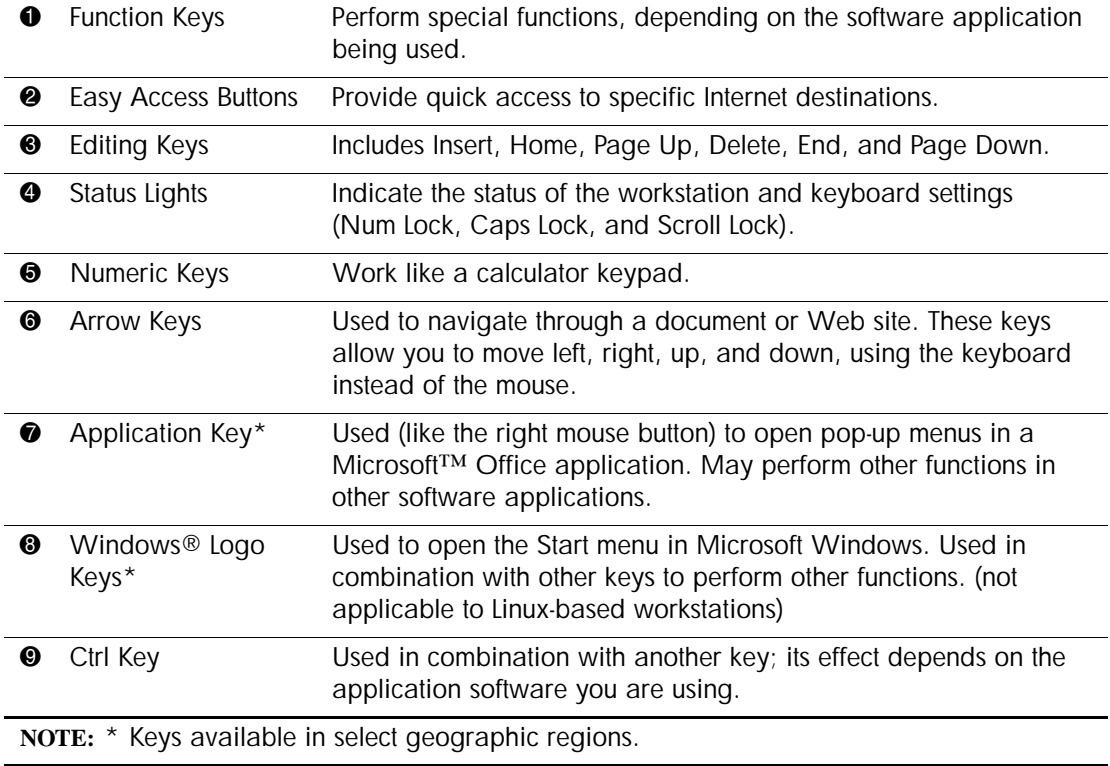

## <span id="page-8-0"></span>**customizing the Easy Access buttons**

<span id="page-8-3"></span><span id="page-8-2"></span>All Easy Access buttons can be reprogrammed to open any software application or data file on the hard drive, or any Internet address.

**NOTE:** The Easy Access buttons do not function on Linux systems.

To reprogram the Easy Access buttons, complete the following steps:

- 1. Double-click the keyboard icon in the notification area (lower right corner) of the Windows taskbar.
- <span id="page-8-4"></span>2. Click Help on the Keyboard Properties screen for instructions.

## <span id="page-8-1"></span>**using the Windows® logo key**

Use the Windows Logo key in combination with other keys to perform certain functions available in the Windows operating system.

**NOTE:** The Windows logo key does not function on Linux-based systems.

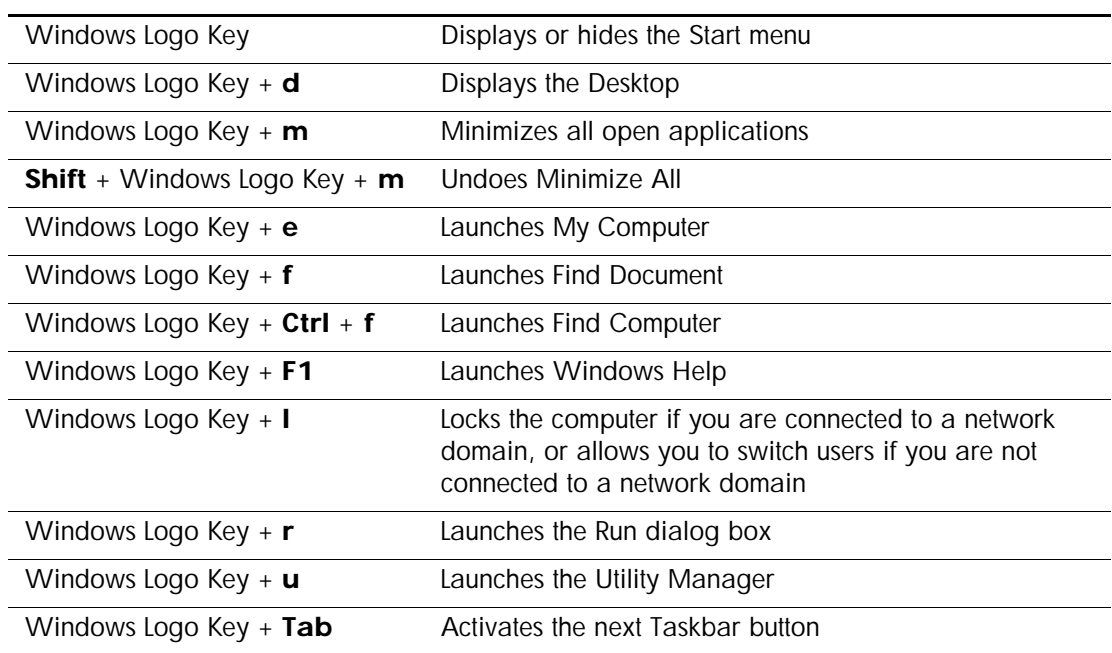

# <span id="page-9-0"></span>**special mouse functions**

<span id="page-9-3"></span>Most software applications support the use of a mouse. The functions assigned to each mouse button depend on the software applications you are using.

# <span id="page-9-1"></span>**serial number and COA label location**

Each workstation has two unique serial number labels and a certificate of authentication (COA) label. The serial number labels  $\bullet$ are located on the top (in a minitower configuration) of the unit and on the rear panel. Keep this number available for use when contacting customer service for assistance. The COA label  $\bullet$  is located on the top panel (in a minitower configuration) near the serial number label.

<span id="page-9-4"></span><span id="page-9-2"></span>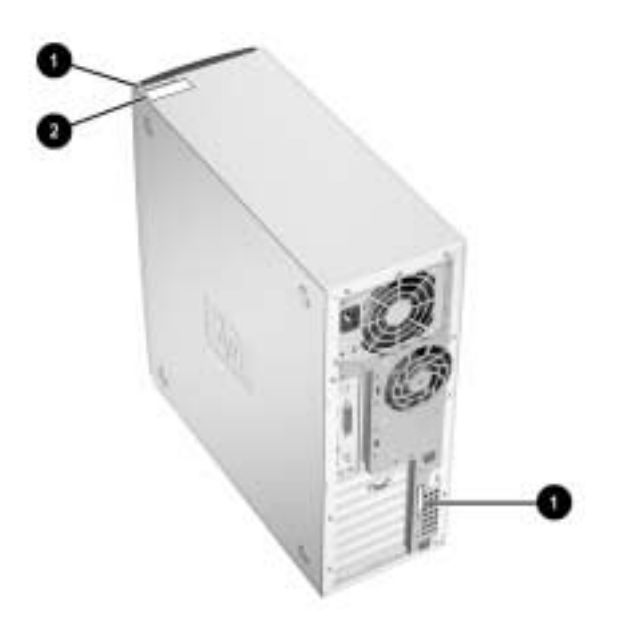

*serial number and COA label locations*

# <span id="page-10-0"></span>**security features**

The following optional security features are available for your workstation.

- <span id="page-10-4"></span>■ solenoid hood lock—this is a software-controllable cover lock, controlled by the setup password, that prevents unauthorized access to the internal components.
- <span id="page-10-3"></span>■ cable lock provision—your workstation is equipped with a cable lock slot and a padlock loop. An optional cable lock is available as an option for your workstation.

For more information about these features, refer to the *Service and Technical Reference Guide* located on the *Documentation Library* CD that came with your workstation.

# <span id="page-10-1"></span>**removing the access panel**

- 1. Turn off the workstation properly through the operating system and turn off any external devices.
- <span id="page-10-2"></span>2. Disconnect the power cord from the power outlet, and disconnect any external devices.

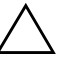

**CAUTION:** Before removing the workstation access panel, ensure that the workstation is turned off and that the power cord is disconnected from the electrical outlet. Network and telephone cables should be disconnected as well.

- 3. Lay the workstation down on its large base for greater stability.
- 4. Lift up on the access panel handle  $\bullet$ , slide the access panel back about 1 inch (2.5 cm), then lift it up and off the unit  $\hat{Q}$ .

<span id="page-11-0"></span>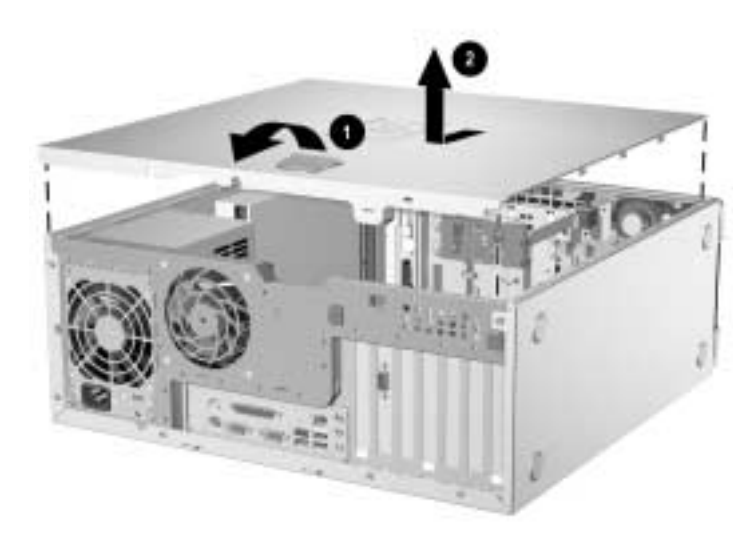

<span id="page-11-2"></span><span id="page-11-1"></span>*removing the workstation access panel* To replace the access panel, reverse steps 1–4.

# <span id="page-12-3"></span><span id="page-12-0"></span>**removing the front bezel**

- 1. Turn off the workstation properly through the operating system and turn off any external devices. Disconnect the power cord from the power outlet and disconnect any external devices.
- <span id="page-12-1"></span>2. Remove the workstation access panel.
- 3. Push up on the two release tabs  $\bullet$ , then rotate the front bezel away from the chassis to release it  $\bullet$ .

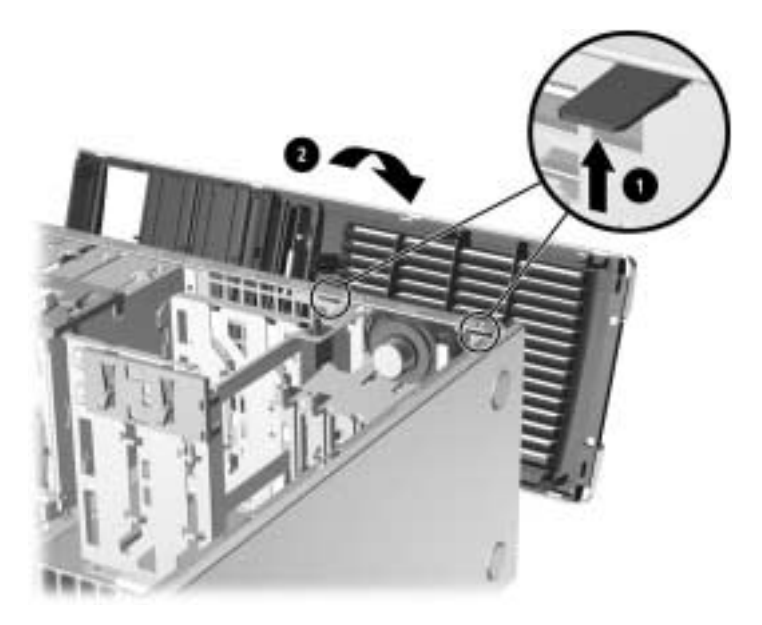

*removing the front bezel*

<span id="page-12-4"></span><span id="page-12-2"></span>**NOTE:** When replacing the front bezel, ensure that the bottom hinge points are properly placed in the chassis before rotating the front bezel back into its original position.

# <span id="page-13-2"></span><span id="page-13-0"></span>**removing bezel blanks**

- 1. Turn off the workstation properly through the operating system and turn off any external devices. Disconnect the power cord from the power outlet and disconnect any external devices.
- <span id="page-13-1"></span>2. Remove the workstation access panel then remove the front bezel.
- 3. Gently pull the subpanel, with the bezel blanks secured in it, away from the front bezel, then remove the desired bezel blank.

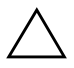

**CAUTION:** Hold the subpanel straight when you pull it away from the front bezel. Pulling the subpanel away at an angle could damage the pins that align it within the front bezel.

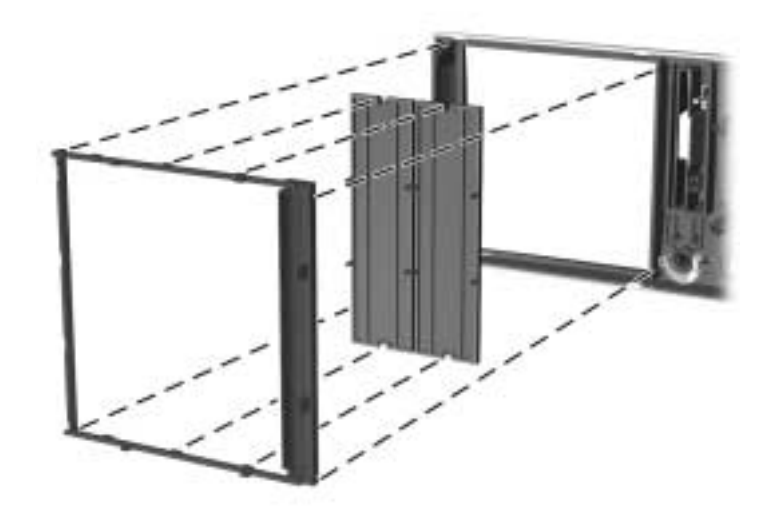

*removing bezel blanks from the subpanel (desktop shown)*

**NOTE:** When replacing the subpanel, ensure that the aligning pins and any remaining bezel blanks are in their proper orientation. The logo on the subpanel should be located at the bottom of the subpanel when properly oriented.

# <span id="page-14-1"></span><span id="page-14-0"></span>**changing from a minitower to a desktop configuration**

- <span id="page-14-2"></span>1. Turn off the workstation properly through the operating system and turn off any external devices. Disconnect the power cord from the power outlet and disconnect any external devices.
- 2. Remove the workstation access panel as described in the ["removing the access panel"](#page-10-1) section.
- 3. Remove the front bezel as described in the ["removing the front](#page-12-0)  [bezel"](#page-12-0) section.
- 4. Disconnect all power and data cables from the back of the drives in the 5.25-inch drive bays.
- 5. To release the drives from the 5.25-inch drive bay, lift the release tab on the green latch drive bracket for the drive. While lifting the release tab, slide the drive from its drive bay. Repeat this step for each 5.25-inch drive.

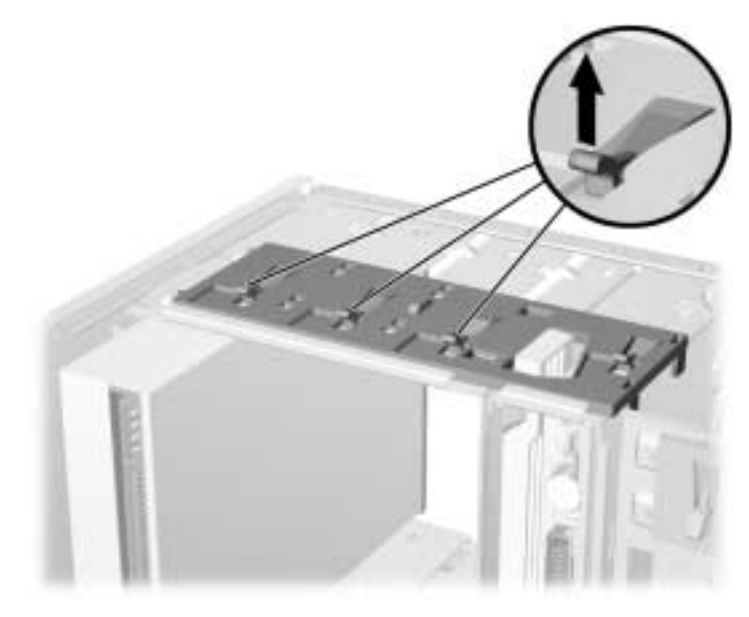

*releasing the 5.25-inch drives from the drive bays (minitower)*

6. Before you reinstall each drive into the chassis, turn the drive so that it is perpendicular to the internal 3.5-inch drive (this is an optional drive). The drive should be parallel to the green latch drive bracket.

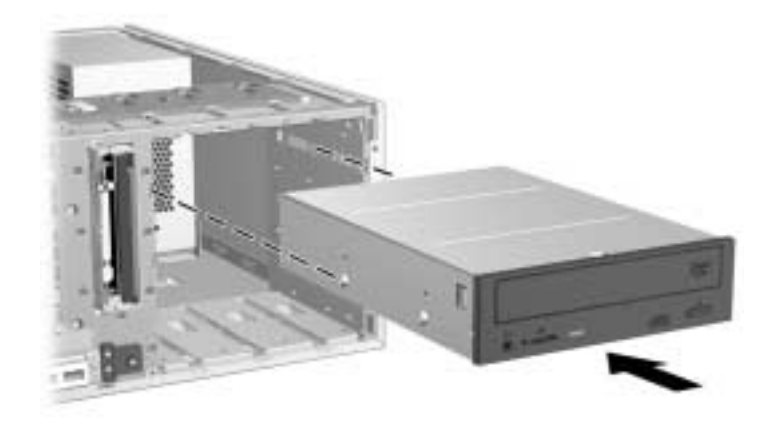

*installing a drive in the desktop configuration* 

7. Gently slide the drive into the uppermost available bay until it snaps into place. When the drive is properly inserted, the drivelock will secure it. Repeat this step for each drive.

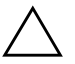

**CAUTION:** The bottom 5.25-inch drive bay has a shorter depth than the upper two bays. The bottom bay supports a drive that is no more than 6.7 inches in depth, including the cables that attach to the back of the drive. Do not try to force a larger drive, such as an optical drive or MultiBay drive, into the bottom bay. This could cause damage to the drive and the system board.

The use of unnecessary force when installing any drive into the drive bay may result in damage to the drive.

8. Reconnect all power and data cables to the drives in the 5.25-inch drive bays.

9. Remove the bezel subpanel as described in the ["removing bezel](#page-13-0)  [blanks"](#page-13-0) section.

CAUTION: Hold the subpanel straight when you pull it away from the front bezel. Pulling the subpanel away at an angle could damage the pins that align it within the front bezel.

- 10. Reposition the bezel blanks within the subpanel in the proper orientation for the desktop configuration.
- 11. Reposition the subpanel (rotate it 90°) with the HP logo at the bottom, then snap it back into the bezel.

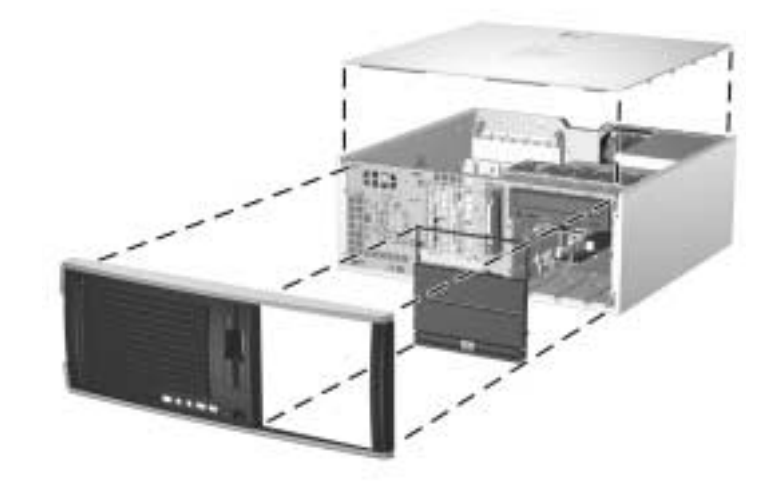

*changing from a minitower to a desktop configuration* 

- 12. Replace the front bezel and workstation access panel.
- 13. Reconnect the external equipment.

# <span id="page-17-1"></span><span id="page-17-0"></span>**changing from a desktop to a minitower configuration**

- <span id="page-17-2"></span>1. Turn off the workstation properly through the operating system and turn off any external devices. Disconnect the power cord from the power outlet and disconnect any external devices.
- 2. Remove the workstation access panel as described in the ["removing the access panel"](#page-10-1) section.
- 3. Remove the front bezel as described in the ["removing the front](#page-12-0)  [bezel"](#page-12-0) section.
- 4. Disconnect all power and data cables from the back of the drives in the 5.25-inch drive bays.
- 5. To release the drives from the 5.25-inch drive bay, press down on the short yellow drivelock as shown. While pressing the drivelock, pull the drives out of the drive bay.

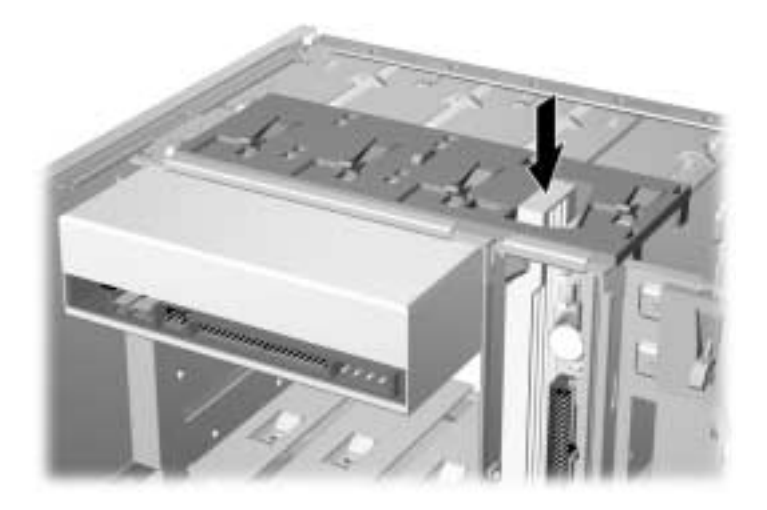

*releasing the 5.25-inch drives from the drive bays (desktop)*

6. Before you reinstall each drive into the chassis, turn it so that it is in the same orientation as the internal 3.5-inch drive. The bottom of the drive should be parallel to the yellow drivelock.

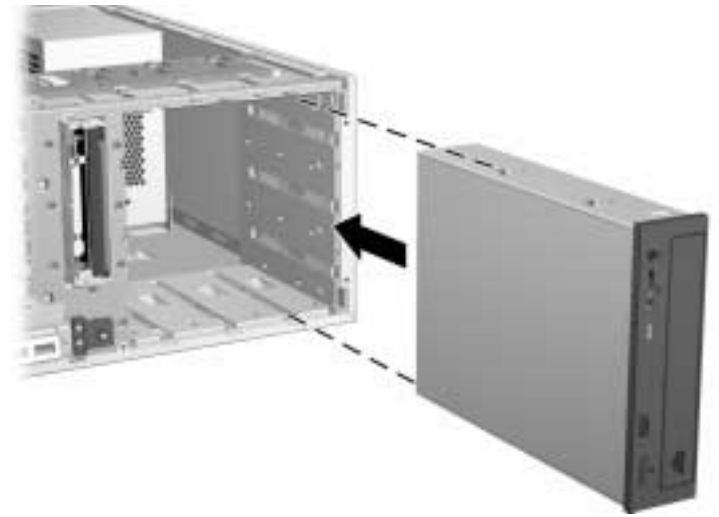

*installing a drive in the minitower configuration* 

7. Gently slide the drive into the uppermost available bay until it snaps into place. When the drive is properly inserted, the drivelock will secure it. Repeat this step for each drive.

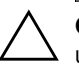

**CAUTION:** The bottom 5.25-inch drive bay has a shorter depth than the upper two bays. The bottom bay supports a drive that is no more than 6.7 inches in depth, including the cables that attach to the back of the drive. Do not try to force a larger drive, such as an optical drive or MultiBay drive, into the bottom bay. This could cause damage to the drive and the system board.

The use of unnecessary force when installing any drive into the drive bay may result in damage to the drive.

8. Reconnect all power and data cables to the drives in the 5.25-inch drive bays.

9. Remove the bezel subpanel as described in the ["removing bezel](#page-13-0)  [blanks"](#page-13-0) section.

CAUTION: Hold the subpanel straight when you pull it away from the front bezel. Pulling the subpanel away at an angle could damage the pins that align it within the front bezel.

- 10. Reposition the bezel blanks within the subpanel in the proper orientation for the minitower configuration.
- 11. Reposition the subpanel (rotate it 180°) with the HP logo at the bottom, then snap it back into the bezel.

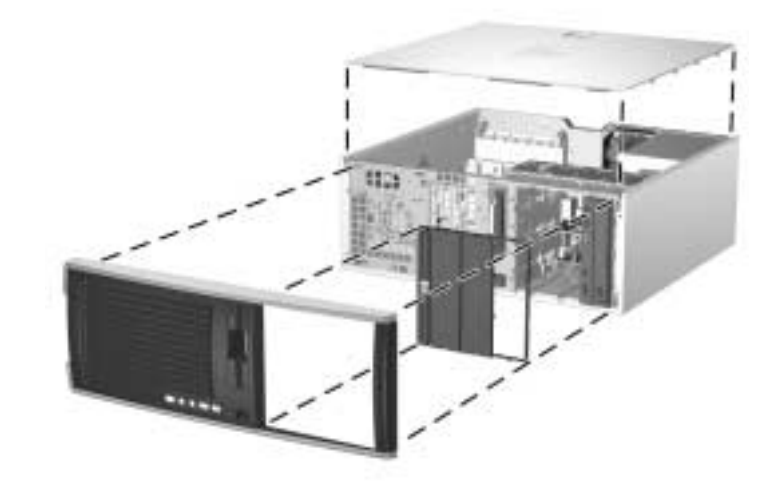

*changing from a desktop to a minitower configuration* 

- 12. Replace the front bezel and workstation access panel.
- 13. Flip the workstation to the minitower position.
- 14. Reconnect the external equipment.

# **software setup**

# <span id="page-20-2"></span><span id="page-20-1"></span><span id="page-20-0"></span>**installing and customizing the operating system and software**

<span id="page-20-5"></span>This section discusses the configuration of the software and operating system for your workstation. This section covers the following:

- Windows-based workstations
- Linux-based workstations.

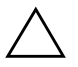

CAUTION: Do not add optional hardware or third-party devices to the workstation until the operating system is successfully installed. Doing so may cause errors and prevent the operating system from installing properly.

## <span id="page-20-3"></span>**Windows-based workstations**

**NOTE:** If your workstation shipped with the Linux operating system, see the ["Linux-based workstations"](#page-23-0) section later in this guide for applicable instructions.

<span id="page-20-6"></span><span id="page-20-4"></span>If your unit is a Windows-based workstation, follow the instructions in this section to setup up your OS and software.

### **installing the operating system**

The first time you turn on the workstation, the operating system is installed automatically. This process takes about 5 to 10 minutes. Carefully read and follow the instructions on the screen to complete the installation.

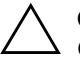

**CAUTION:** Once the automatic installation has begun, DO NOT TURN OFF THE WORKSTATION UNTIL THE PROCESS IS COMPLETE. Turning off the workstation during the installation process may damage the software that runs the workstation or prevent its proper installation.

For complete operating system installation and configuration instructions, refer to the operating system documentation that was provided with the workstation. Additional information is available in the online help after you install the operating system.

### **restoring the software**

<span id="page-21-1"></span>Restore the original operating system and factory-installed software by using the *Restore Plus!* CD and the OS CD that came with the workstation. Carefully read and follow the instructions provided with the *Restore Plus!* CD.

**NOTE:** If you restore your system using the *Restore Plus!* CD, some settings, such as your power management settings (e.g. Energy Star® settings) will need to be reapplied.

### **installing or upgrading device drivers**

<span id="page-21-0"></span>When installing optional hardware devices after the operating system installation is complete, you must also install the drivers for each device.

If prompted for the I386 directory, replace the path specification with **C:\i386,** or use the **Browse** button in the dialog box to locate the I386 folder. This action points the operating system to the appropriate drivers.

<span id="page-21-2"></span>You can obtain the latest support software, including support software for the operating system from:

<http://www.hp.com/go/workstationsupport>

You can also obtain the latest support software through a subscription to the Support Software CD Kit using the Support Software Management order form available at the following Web site:

[http://h18007.www1.hp.com/support/files/workstations/us/](http://h18007.www1.hp.com/support/files/workstations/us/purchase.html) purchase.html

This site also provides information on how to purchase a subscription.

<span id="page-22-1"></span>**NOTE:** If the workstation has an optical RW drive, you must install the appropriate application to be able to write to the drive. To install the application, use the optical software application CD and load the appropriate applications.

### **Energy Star**®

<span id="page-22-0"></span>The Energy Star program is a government-backed initiative to promote energy efficiency by identifying ways to reduce energy consumption at home or in the office. Select HP workstations participate in the Energy Star program.

**NOTE:** Energy Star is not supported on Linux-based workstations.

For those workstations supporting Energy Star and have it enabled, the power management features will be set as follows:

- Monitor—goes into sleep mode after 15 minutes of inactivity.
- System—goes into Standby mode after 15 minutes of inactivity.
- Hard Drive—goes into power savings mode after the system goes into Standby mode.

**NOTE:** Should you have to restore the operating system, Energy Star settings (if applicable) will need to be reset after the restore.

**NOTE:** For more information on Energy Star, refer to the *Service and Technical Reference Guide*.

### **accessibility**

<span id="page-23-1"></span>HP is committed to designing products, services, and programs with improved usability and accessibility for all customers. HP products with Microsoft Windows XP or Windows 2000 preinstalled are designed for accessibility, and these products are tested with industry-leading Assistive Technology products. HP Accessibility - connecting everyone to the power of technology.

### **customizing the monitor display**

You can manually select or change the monitor model, refresh rates, screen resolution, color settings, font sizes, and power management settings. To do so, right-click on the Windows Desktop, then click Properties to change display settings. For more information, refer to the online documentation provided with the graphics controller utility or the documentation that came with your monitor.

## <span id="page-23-0"></span>**Linux-based workstations**

**NOTE:** If you have a Windows-based workstation, see the ["Windows-based workstations"](#page-20-3) section earlier in this chapter for applicable instructions.

<span id="page-23-2"></span>If your workstation is a Linux-based, follow the instructions in this section to setup up your OS and software.

After the boot process completes, you can view additional HP Linux documentation by simply opening your Internet browser (the browser is automatically set to use the local HP documentation page as its default). You can also access Linux Web links for Red Hat (Internet access required) by using your Internet browser.

### **Installing the Linux operating system**

The first time the workstation is booted, the Linux Setup Tool utility displays. This program allows you to enter your password, network, graphics, time, and keyboard settings for your workstation.

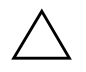

**CAUTION:** Once the automatic installation has begun, DO NOT TURN OFF THE WORKSTATION UNTIL THE PROCESS IS COMPLETE. Turning off the workstation during the installation process may damage the software that runs the workstation or prevent its proper installation.

**NOTE:** When you enable the YPBind feature in the Network tab of the Linux Setup Tool, you may get a blank screen for about 15-30 seconds after you have selected and saved all of your settings and have exited the utility. This is normal. The boot process continues its execution after the screen returns.

**NOTE:** In the Time/Time Zone tab of the Linux Setup Tool utility, the Time Zone Region must be selected first and then the City, before clicking the Save/Exit button.

### **restoring the software**

<span id="page-24-3"></span>Should a recovery of the OS be required, insert the *hp workstations Red Hat Linux with hp additions* (Binary Disk 1/3) CD and follow the prompts on the screen to successfully complete the recovery process.

### **upgrading device drivers**

<span id="page-24-1"></span>Should you ever have to upgrade a Linux device driver, visit the HP Web site at: <http://www.hp.com/go/workstationsupport>

# <span id="page-24-0"></span>**Hyper-Threading Technology**

<span id="page-24-2"></span>Hyper-Threading Technology is a high performance technology, developed by Intel®, that allows a single processor to execute multiple threads of instructions simultaneously. Hyper-Threading Technology enables the processor to utilize its execution resources more efficiently, delivering performance increases and improving user productivity. Not all systems benefit from the Hyper-Threading Technology.

To see if Hyper-Threading Technology can benefit you, test your system by turning the feature on. Computer Setup (F10) can be used to turn this feature on or off. To do this, run F10 Setup during boot up and select Advanced > Device Options > Hyper-Threading, then choose whether to enable or disable the Hyper-Threading Technology.

**NOTE:** If your workstation does not support Hyper-Threading Technology, the Hyper-Threading menu item will not be available on the Computer Setup menu.

For more information about the Hyper-Threading Technology, you can visit the Intel® Web site at <www.intel.com>

# <span id="page-25-0"></span>**turning off the workstation**

<span id="page-25-1"></span>To properly turn off the workstation, first shut down the operating system software.

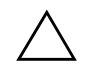

CAUTION: Manually forcing the workstation off can cause loss of data.

To turn off power to the workstation, press and hold the power button for four seconds. However, manually turning off the power bypasses the standby state and can result in loss of data.

To reconfigure the power button to work in On/Off mode, run Computer Setup (F10). Refer to the *Service and Technical Guide* on the *Documentation Library* CD for more information about using the Computer Setup (F10) utility.

# <span id="page-26-0"></span>**finding more information**

<span id="page-26-4"></span><span id="page-26-3"></span>Refer to the *Documentation Library* CD for additional product information in PDF format. The CD contains the following:

- *Getting Started* (available in print and PDF on library CD) Helps you set up hardware and factory-provided software; also includes basic troubleshooting information should you encounter any problems during initial startup.
- *Service and Technical Reference Guide* (PDF on library CD–English only) Provides an overview of the product hardware, troubleshooting, product specs, as well as instructions for the removal and replacement of components. This guide also includes information on RTC batteries, memory installation, and power supply.
- *Safety and Comfort Guide* (PDF on library CD) Provides safety and ergonomic information to assist you in setting up a safe and comfortable workstation environment.
- *Safety & Regulatory Information Guide* (PDF on library CD) Provides safety and regulatory information that ensures compliance with U.S. Canadian, and various international regulations.

**NOTE:** Product documentation is also available from the HP Web site: <http://www.hp.com/go/workstationsupport>.

## <span id="page-26-1"></span>**using the Documentation Library CD**

<span id="page-26-2"></span>To access the contents of the *Documentation Library* CD follow the steps below that are applicable to your workstation.

### **Windows-based workstations**

Insert the CD into the CD-ROM drive. The CD will Autorun.

If there is no CD-ROM drive activity for two minutes or more, the Autorun feature may not be enabled on the workstation. To run the CD, follow these steps:

- 1. Click **Start > Run**.
- 2. Type:

#### **X:\index.htm**

(where X is the drive letter designator for the CD-ROM drive)

3. Click **OK**.

### **Linux-based workstations**

If the workstation is running a Linux operating system, browse the CD and click on the *index.htm* file to launch the CD interface. To view the documents on the CD, download and install Adobe® Acrobat® Reader for Linux from [www.adobe.com](http://www.adobe.com).

# <span id="page-27-0"></span>**locating regulatory information**

<span id="page-27-1"></span>Refer to the *Safety & Regulatory Information* guide on the *Documentation Library* CD for product Class information. You can also refer to the label on the rear of the chassis.

# <span id="page-28-3"></span>**troubleshooting**

# <span id="page-28-2"></span><span id="page-28-1"></span><span id="page-28-0"></span>**before you call for technical support**

<span id="page-28-4"></span>If you are having problems with the workstation, try the following solutions before calling for technical support.

- Look for flashing LEDs on the front of the workstation that are codes for specific problems. Refer to ["interpreting diagnostic](#page-38-0)  [lights and audible codes"](#page-38-0) in this guide for details.
- If the screen is blank, plug the monitor into a different video port on the workstation if one is available. Or, change out the monitor with a monitor that you know is working properly.
- If you are working on a network, plug another workstation with a different cable into the network connection. There may be a problem with the network plug or cable.
- If you recently added new hardware, remove the hardware and see if the workstation functions properly.
- If you recently installed new software, uninstall the software and see if the workstation functions properly.
- Refer to the following ["helpful hints"](#page-30-0) section in this guide for more general suggestions.
- Refer to the troubleshooting chapter in the *Service and Technical Reference Guide* on the *Documentation Library* CD for more detailed information.

<http://www.hp.com/go/workstationsupport>

■ Refer to the comprehensive online technical support at

<http://www.hp.com/support/>

■ Run the R*estore Plus!* CD (for Windows) or the *hp workstations Red Hat Linux with hp additions* CD (for Linux).

If it becomes necessary to call for technical assistance (1-800-652-6672), be prepared to do the following to ensure that your service call is handled properly:

- Be in front of your workstation when you call.
- Write down the workstation and monitor (if equipped) serial numbers before calling and have them readily available.
- Be prepared to spend the time necessary troubleshooting the problem with the service technician.

**NOTE:** When calling in for service or support, you may be asked for the Product Number (example: P8814A) of your workstation. If your workstation has a Product Number, it is generally located next to the 10- or 12-digit Serial Number of your workstation.

**NOTE:** Refer to Chapter 1 for the location of the Serial Number label on your workstation. In general, the Serial Number and Product Number label are located at the rear of the workstation.

For sales information and warranty upgrades (hp care packs), visit the hp Web site for your region.

# <span id="page-30-0"></span>**helpful hints**

<span id="page-30-1"></span>If you encounter some minor problem with your workstation, monitor, or software, refer to the following list of general suggestions before taking further action:

- Check that the workstation and monitor are plugged into a working electrical outlet.
- Check to see that the voltage select switch is set to the appropriate voltage for your region (115V or 230V).
- Check to see that the workstation is turned on and the green power light is on.
- Check to see that the monitor is turned on and the green monitor light is on.
- Look for flashing LEDs on the front of the workstation. The flashing lights are error codes that will help you diagnose the problem. Refer to the *Services and Technical Reference Guide* on the *Documentation Library* CD for more information.
- Turn up the brightness and contrast controls of the monitor if the monitor is dim.
- Press and hold any key. If the system beeps, then your keyboard is operating correctly.
- Check all cable connections for loose connections or incorrect connections.
- Wake the workstation by pressing any key on the keyboard or pressing the power button. If the system remains in suspend mode, shut down the workstation by pressing and holding the power button for at least four seconds, then press the power button again to restart the workstation. If the system will not shut down, unplug the power cord, wait a few seconds, then plug it in again. If it does not restart automatically, press the power button to start the workstation.
- Reconfigure your workstation after installing a non–plug and play expansion board or other option. See ["solving hardware](#page-36-0)  [installation problems"](#page-36-0) for instructions.
- Be sure that all the needed device drivers have been installed. For example, if you have connected a printer, you need to install a printer driver.
- Remove all diskettes from your system before turning it on.
- If you have installed an operating system other than the factory-installed operating system, check to be sure that it is supported on your system.
- If your workstation has multiple video sources (PCI, or AGP adapters) installed and a single monitor, the monitor must be plugged into the monitor connector on the source selected as the primary VGA adapter. During startup, the other monitor connectors are disabled; if the monitor is connected into one of these ports, it will not function. You can select the default VGA source in Computer Setup (F10).

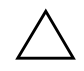

**CAUTION:** When the workstation is plugged into an AC power source, voltage is always being applied to the system board. You must disconnect the power cord from the power source before opening the workstation to prevent system board or component damage.

# <span id="page-32-0"></span>**basic troubleshooting**

This section concentrates on problems that you might encounter during the initial set up process. Additional troubleshooting information is available in the *Service and Technical Reference Guide* on the *Documentation Library* CD and at the following HP Web site:

<span id="page-32-2"></span><http://www.hp.com/go/workstationsupport>

## <span id="page-32-1"></span>**solving general problems**

You may be able to easily resolve the general problems described in this section. If a problem persists and you are unable to resolve it yourself or if you feel uncomfortable about performing the operation, you can contact an HP customer care center, or you can contact an authorized dealer or reseller. For a list of support telephone numbers for your region, visit the HP Web site at:

<http://welcome.hp.com/country/us/eng/wwcontact.html>

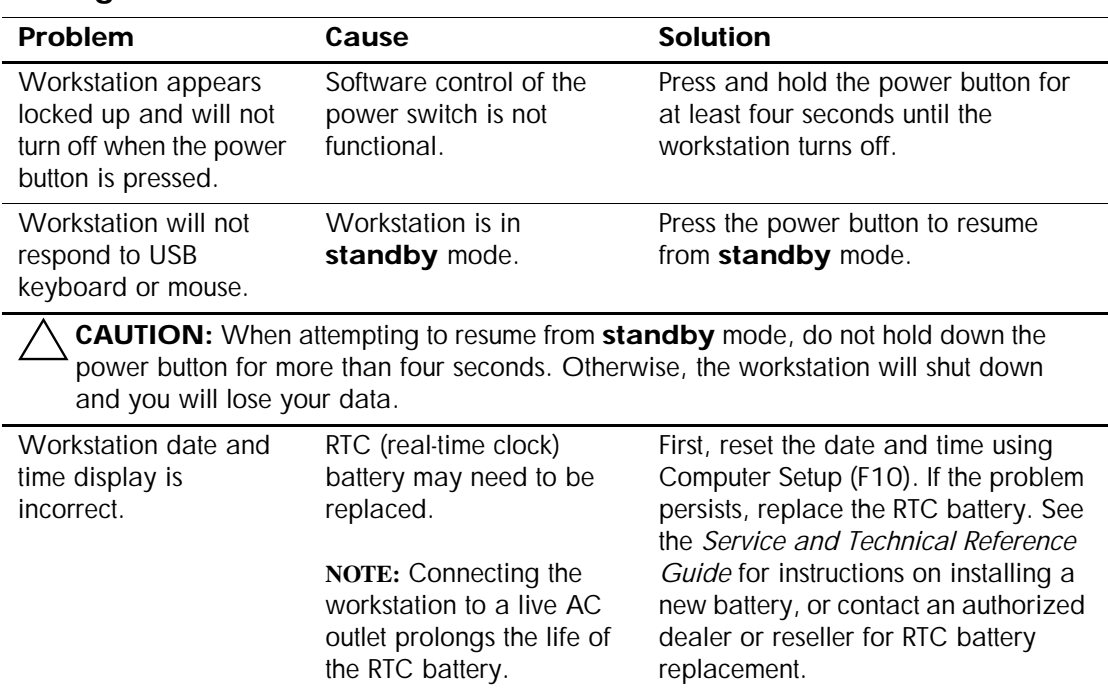

### **Solving General Problems**

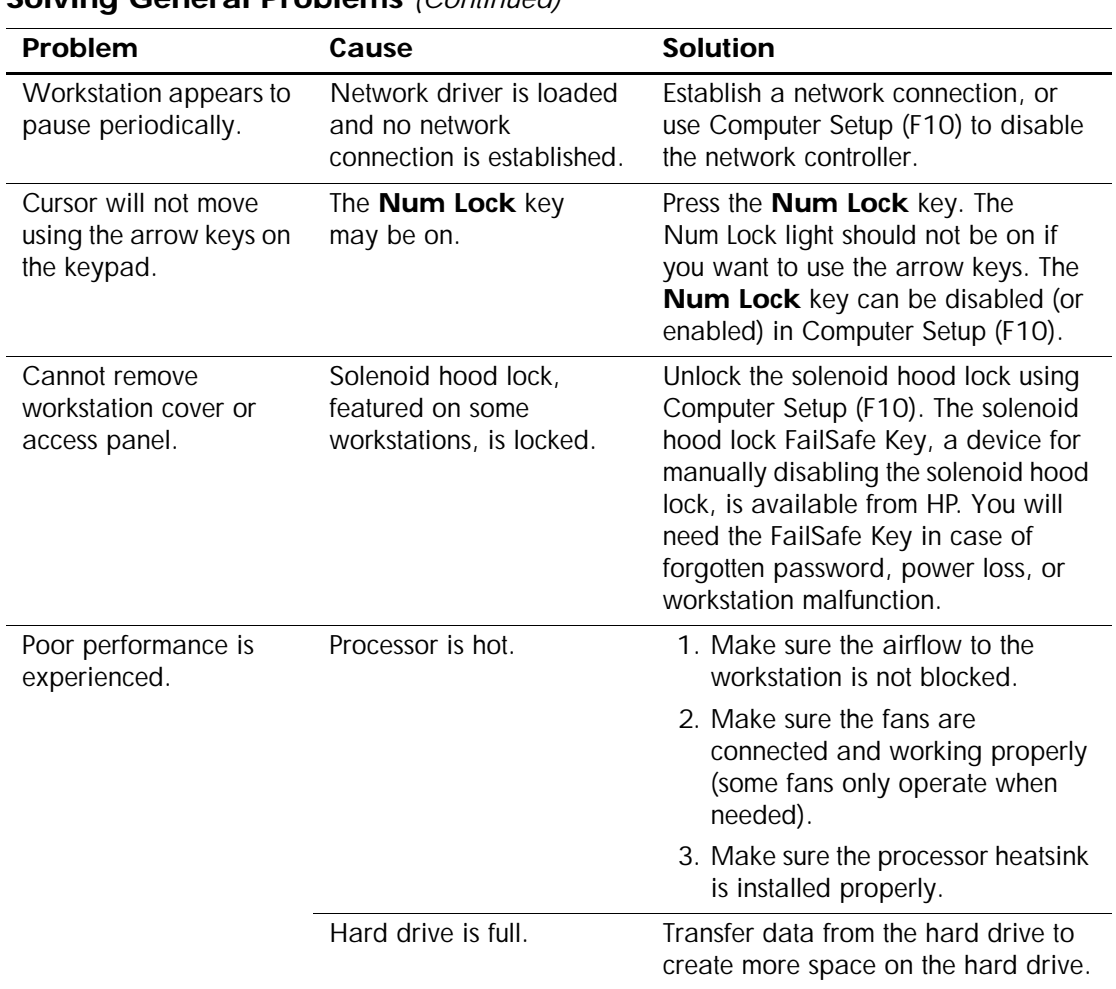

### **Solving General Problems** *(Continued)*

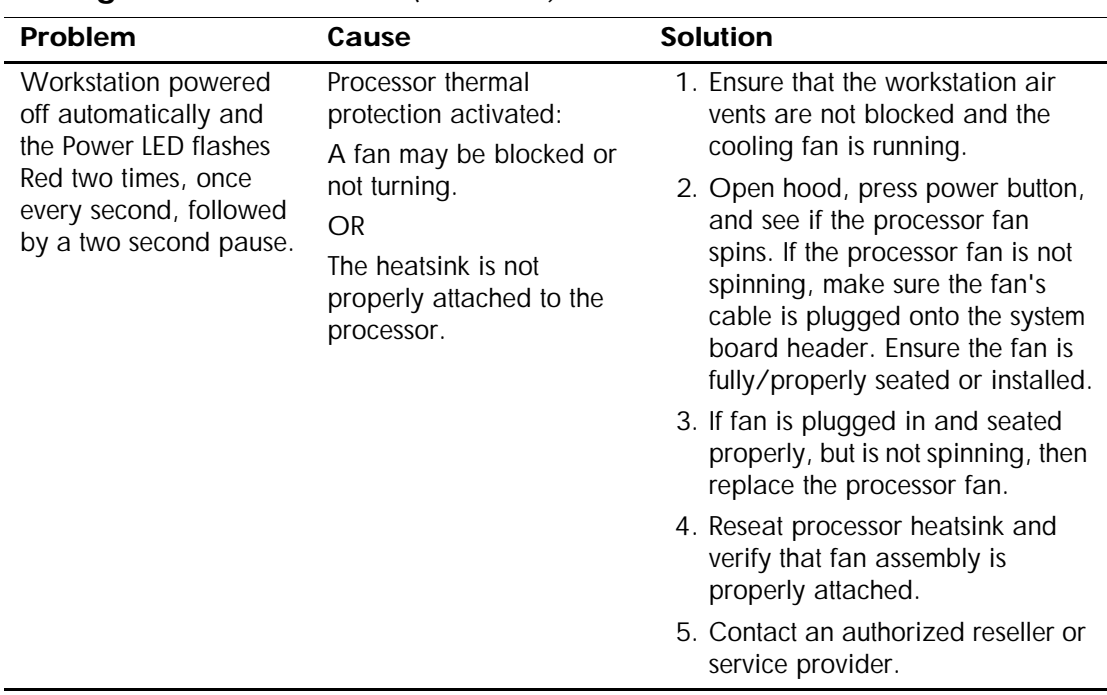

### **Solving General Problems** *(Continued)*

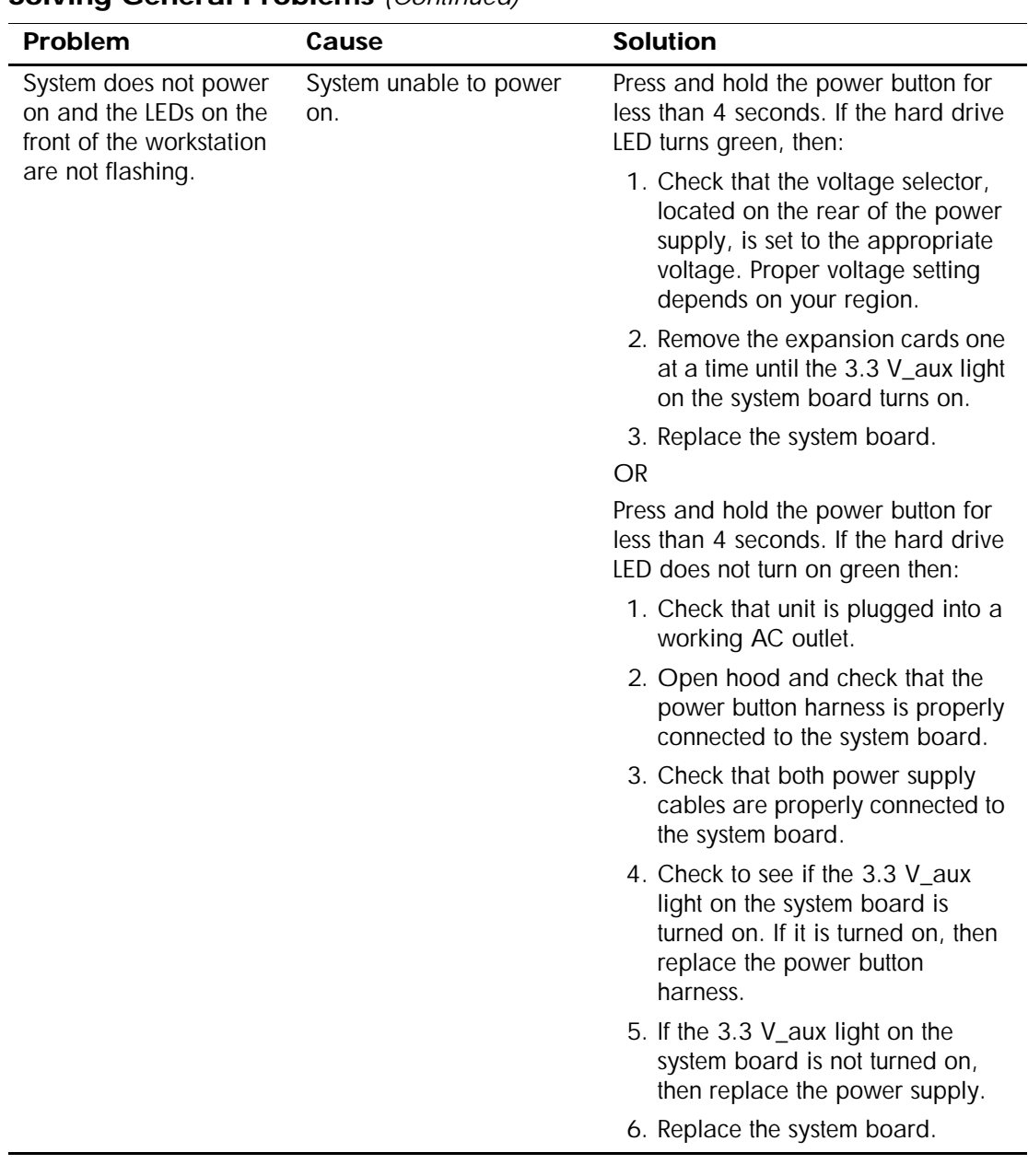

### **Solving General Problems** *(Continued)*

## <span id="page-36-0"></span>**solving hardware installation problems**

<span id="page-36-1"></span>You may need to reconfigure the workstation when you add or remove hardware, such as an additional diskette drive. If you install a plug and play device, some operating systems automatically recognize the device and configure the workstation. If you install a non–plug and play device, you must reconfigure the workstation after installing the new hardware.

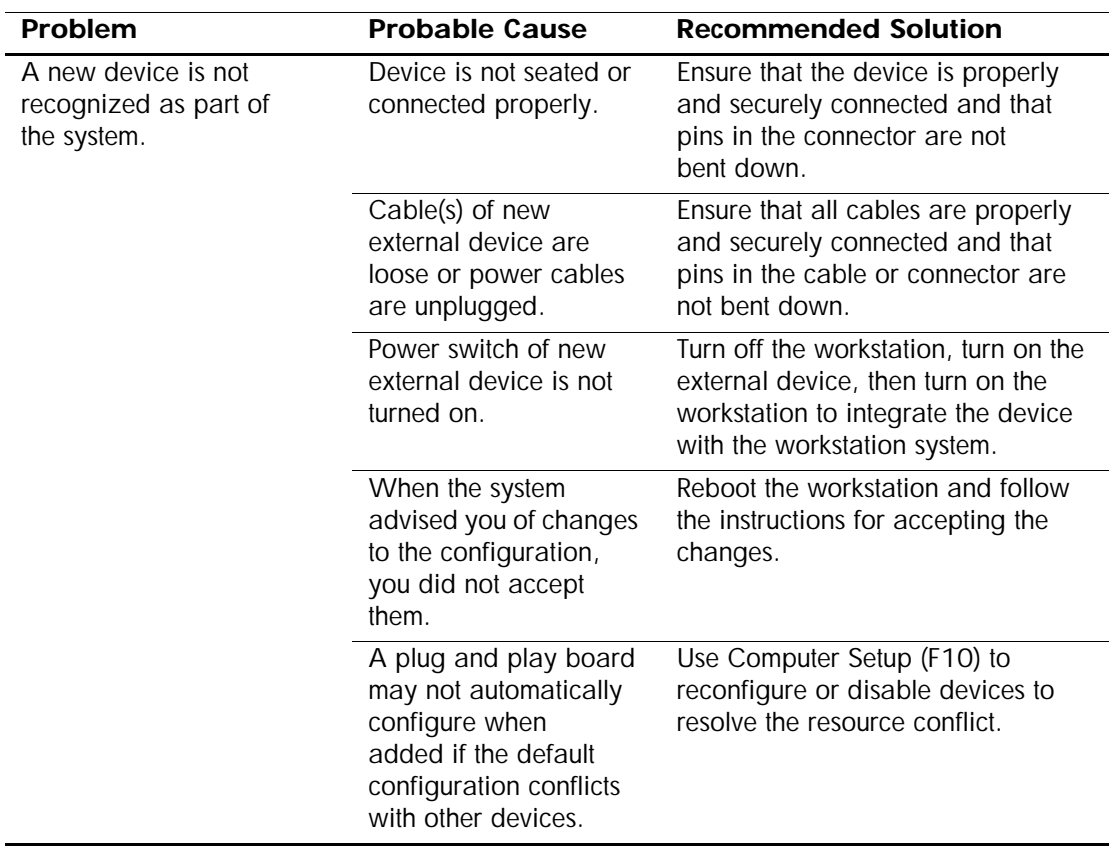

#### **Solving Hardware Installation Problems**

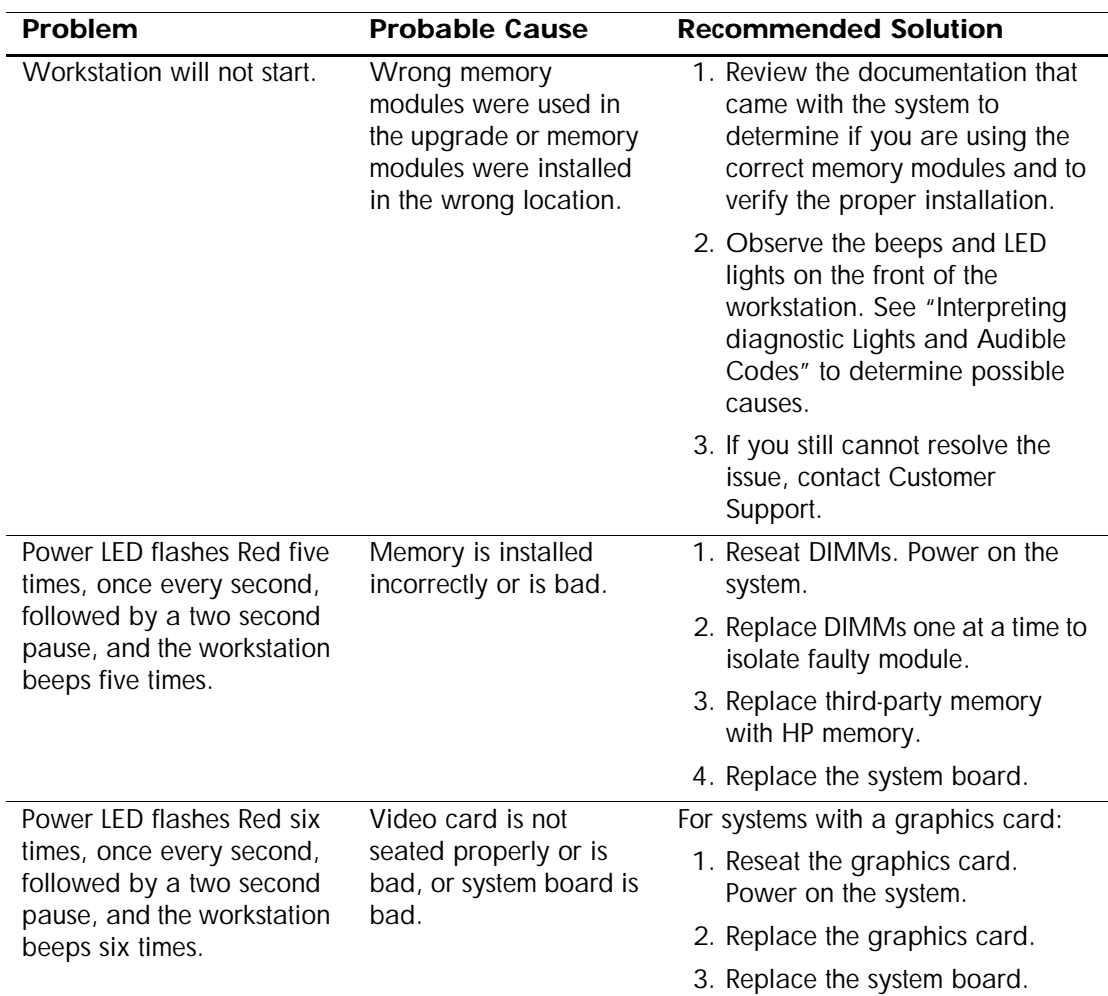

### **Solving Hardware Installation Problems** *(Continued)*

## <span id="page-38-0"></span>**interpreting diagnostic lights and audible codes**

<span id="page-38-2"></span><span id="page-38-1"></span>This section covers the front panel light (LED) codes as well as the audible codes that may occur before or during the Power-On Self-Test (POST) that do not necessarily have an error code or text message associated with them.

**NOTE:** If you see flashing LEDs on a PS/2 keyboard, look for flashing LEDs on the front panel of the workstation and refer to the following table to determine the front panel LED codes.

Recommended actions in the following table are listed in the order in which they should be performed.

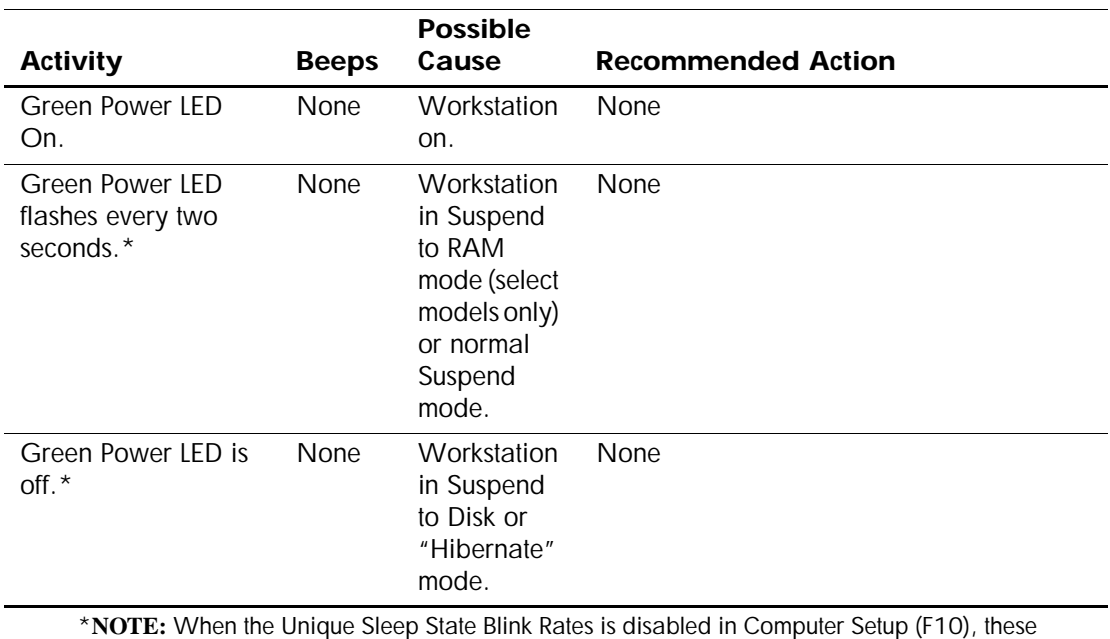

#### **Diagnostic Front Panel Lights (LEDs) and Audible Codes**

reflexes are observed on the green power LED.

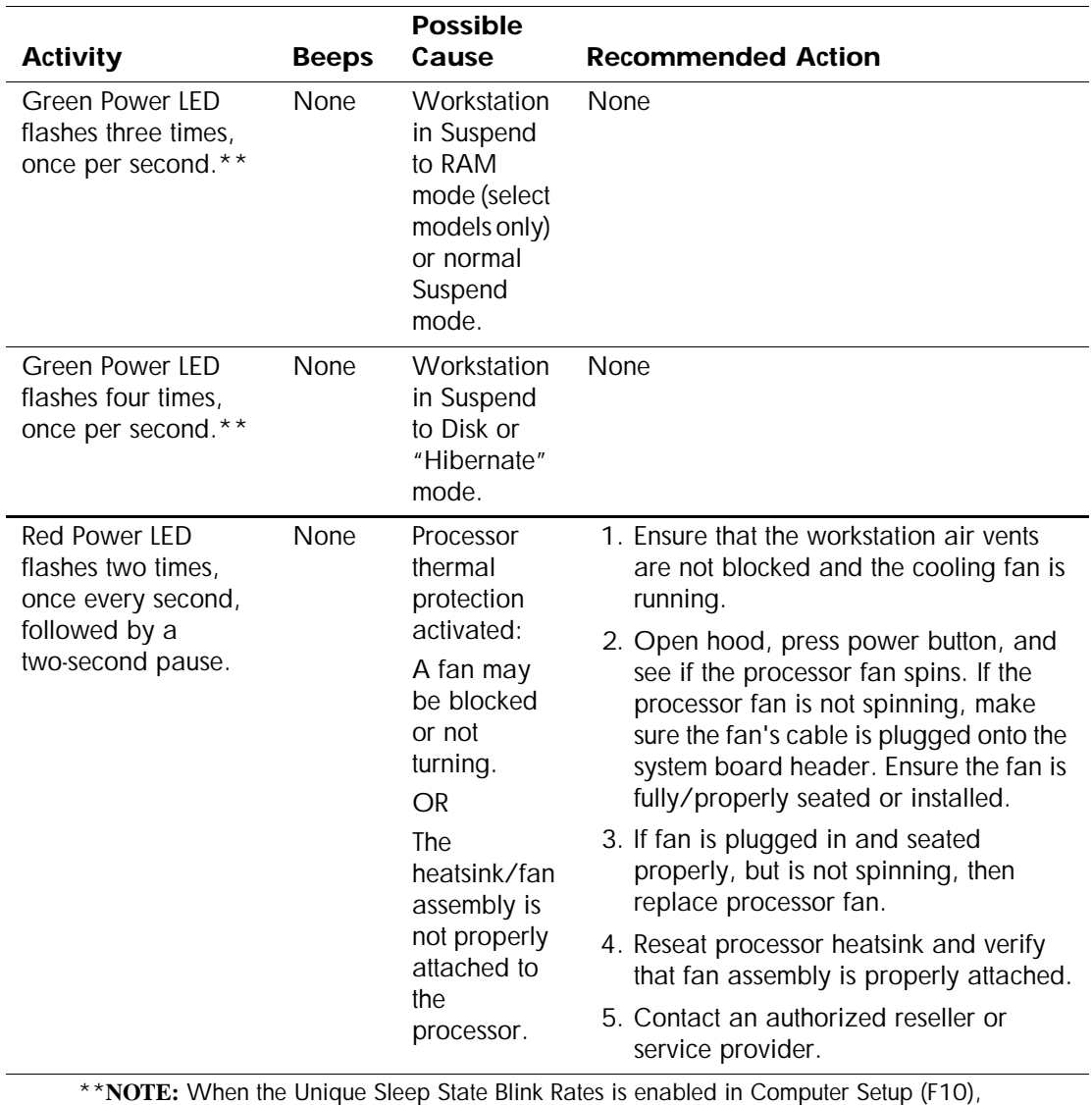

\*\***NOTE:** When the Unique Sleep State Blink Rates is enabled in Computer Setup (F10), these reflexes are observed on the green power LED.

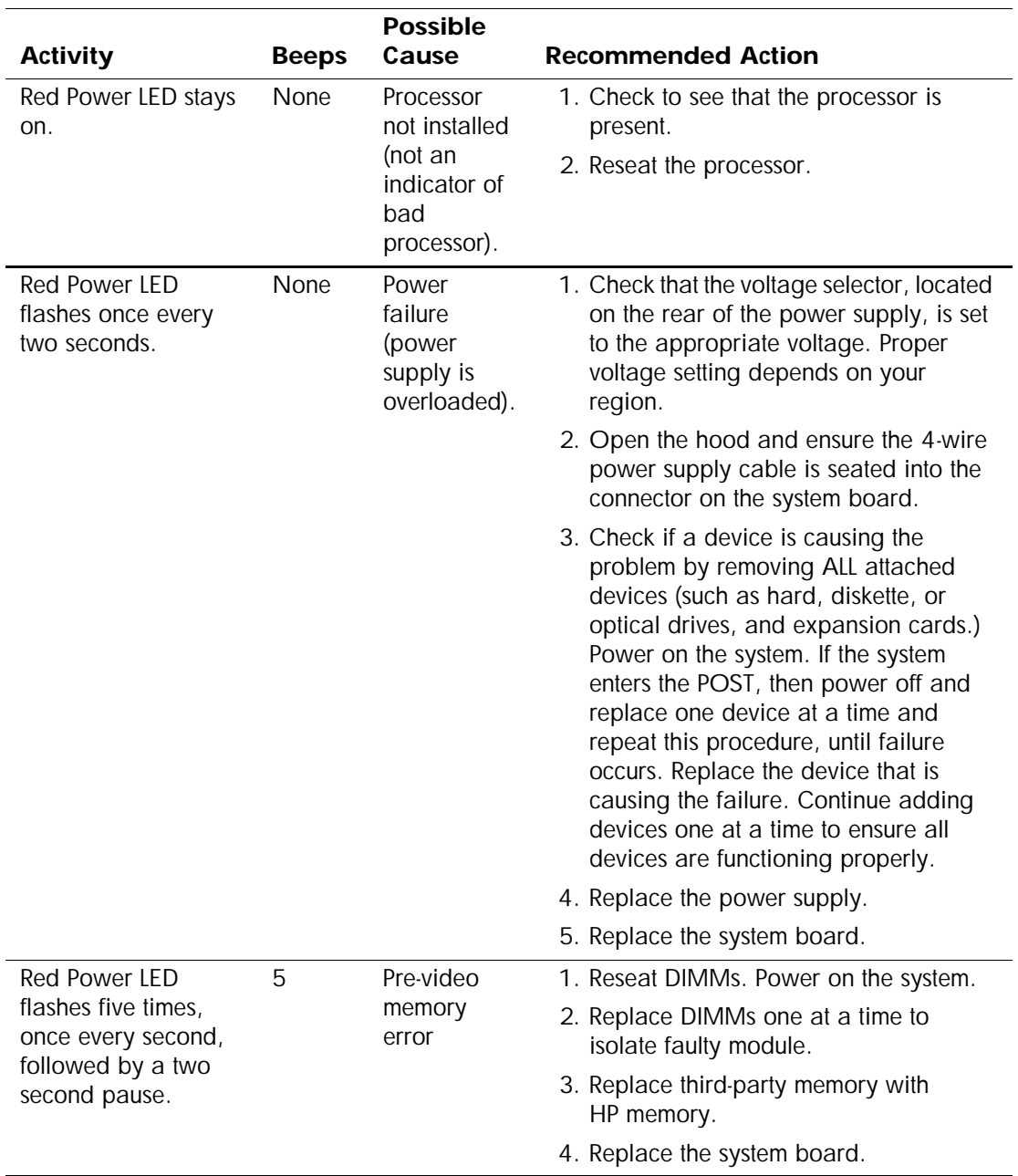

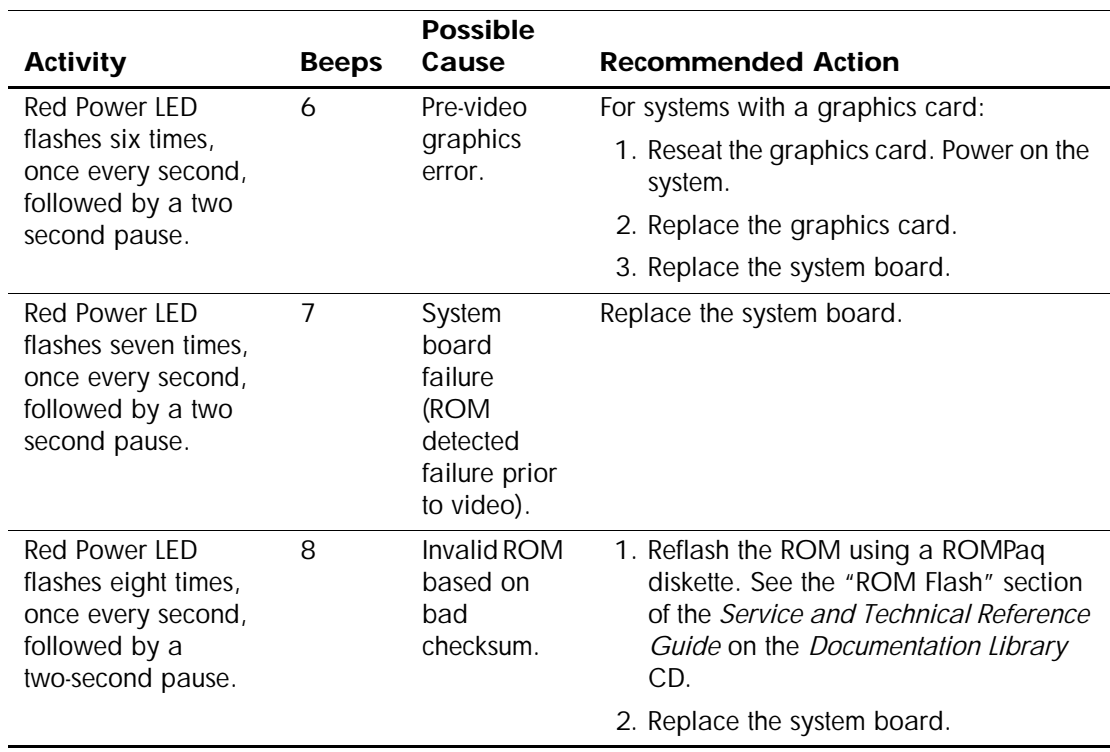

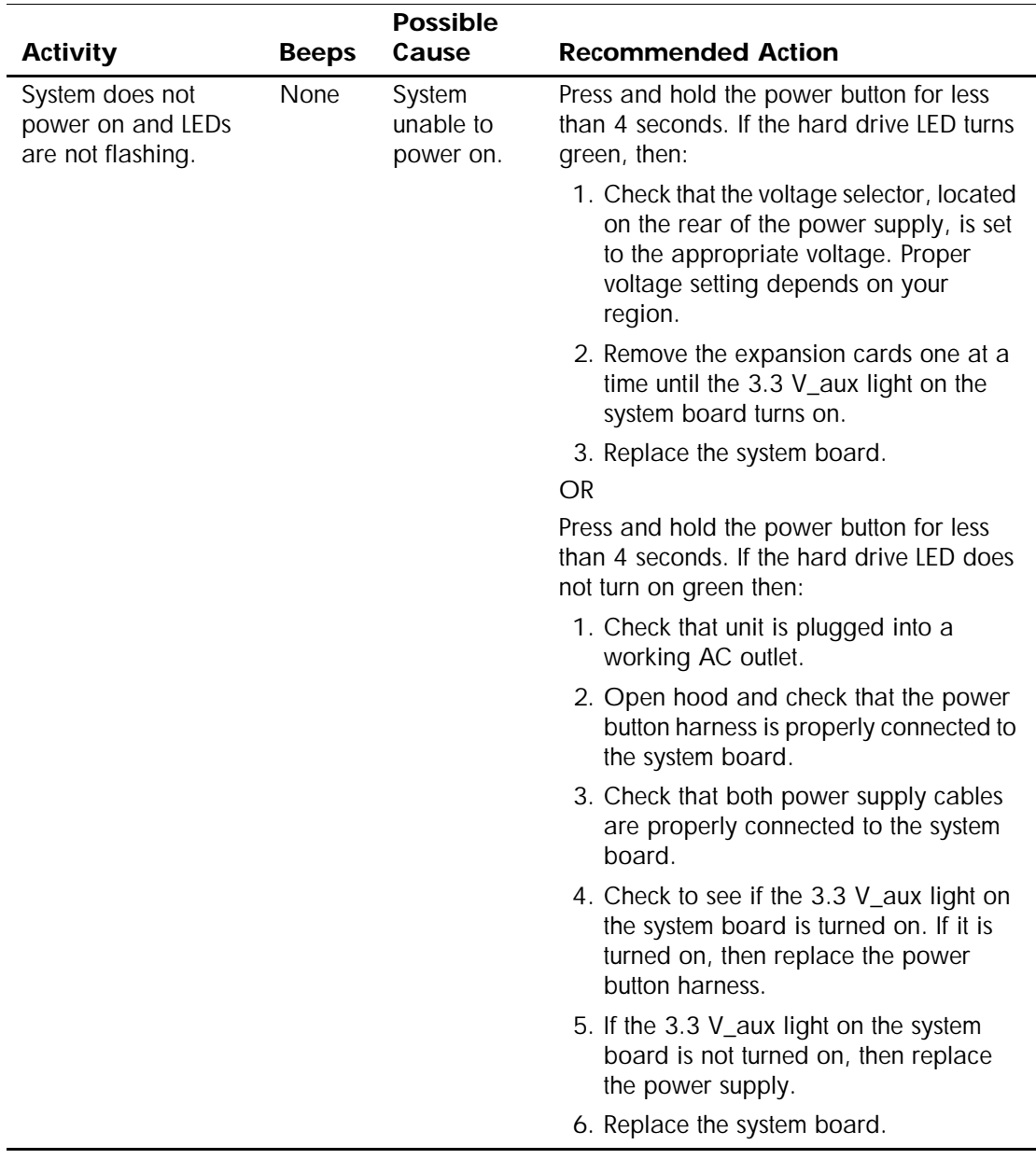

# **Index**

## <span id="page-43-0"></span>**A**

access panel removing [1–8](#page-11-0) replacing [1–8](#page-11-1) accessibility [2–4](#page-23-1) audible codes [3–11](#page-38-1)

### **B**

bezel blanks, removing [1–10](#page-13-1)

## **C**

cable connections [1–1](#page-4-3) CD-ROM drive *[See](#page-5-1)* optical drive changing computer configuration [1–11,](#page-14-1) [1–14](#page-17-1) COA label location [1–6](#page-9-2) components front panel [1–2](#page-5-2) keyboard [1–4](#page-7-1) rear panel [1–3](#page-6-1) computer access panel [1–8](#page-11-0) changing from desktop to minitower [1–14](#page-17-1) changing from minitower to desktop [1–11](#page-14-1) converting to desktop [1–11](#page-14-2) to minitower [1–14](#page-17-2)

### **D**

desktop configuration [1–11](#page-14-1) device drivers Linux  $2-5$ Windows [2–2](#page-21-0)

diagnostic lights [3–11](#page-38-2) diskette drive location [1–2](#page-5-3) Documentation [2–7](#page-26-2) Documentation Library CD contents [2–7](#page-26-3) using [2–7](#page-26-2) DVD-ROM drive *[See](#page-5-4)* optical drive

### **E**

Easy Access buttons customizing [1–5](#page-8-2) defined [1–4](#page-7-2) Energy Star [2–3](#page-22-0)

## **F**

finding additional information [2–7](#page-26-4) front bezel blanks [1–10](#page-13-2) removing [1–9](#page-12-1) replacing [1–9](#page-12-2) front panel components [1–2](#page-5-2)

## **G**

graphics adapter location [1–3](#page-6-2)

### **H**

hardware setup [1–1](#page-4-4) headphone jack location [1–2](#page-5-5) Hyper-Threading Technology [2–5](#page-24-2)

## **I**

IEEE-1394 connector location [1–2](#page-5-6) internal components, accessing [1–8](#page-11-0)

# **K**

keyboard components [1–4](#page-7-1) customizing [1–5](#page-8-3) PS/2 connector location [1–3](#page-6-3)

## **L**

line-in connector location [1–3](#page-6-4) Linux operating system [2–4](#page-23-2)

### **M**

microphone connector location [1–2](#page-5-7), [1–3](#page-6-5) minitower configuration [1–14](#page-17-1) mouse PS/2 connector location [1–3](#page-6-6) special functions [1–6](#page-9-3)

### **N**

network connector location [1–3](#page-6-7)

### **O**

operating system Linux [2–4](#page-23-2) Windows [2–1](#page-20-4) optical drive installing software [2–3](#page-22-1) location [1–2](#page-5-8)

### **P**

parallel connector location [1–3](#page-6-8) power button [1–2](#page-5-9) light [1–2](#page-5-10) power cord disconnecting [1–7](#page-10-2) location [1–3](#page-6-9)

### **R**

rear panel components [1–3](#page-6-1) regulatory information [2–8](#page-27-1) removing bezel blanks [1–10](#page-13-2)

computer access panel [1–8](#page-11-0) front bezel [1–9](#page-12-3) replacing access panel [1–8](#page-11-2) front bezel [1–9](#page-12-4)

### **S**

security features cable lock [1–7](#page-10-3) solenoid hood lock [1–7](#page-10-4) serial connector location [1–3](#page-6-10) serial number location [1–6](#page-9-4) software restoring Linux [2–5](#page-24-3) Windows [2–2](#page-21-1) setup [2–1](#page-20-5) support software [2–2](#page-21-2)

## **T**

technical support [3–1](#page-28-3) troubleshooting actions [3–1](#page-28-4) general problems [3–5](#page-32-2) hardware installation problems [3–9](#page-36-1) helpful hints [3–3](#page-30-1) turning off the workstation [2–6](#page-25-1)

### **U**

USB ports front panel location [1–2](#page-5-11) rear panel location [1–3](#page-6-11)

### **V**

voltage select switch setting  $1-1$ ,  $1-3$ 

### **W**

Windows logo key [1–5](#page-8-4) Windows operating system [2–1](#page-20-6)